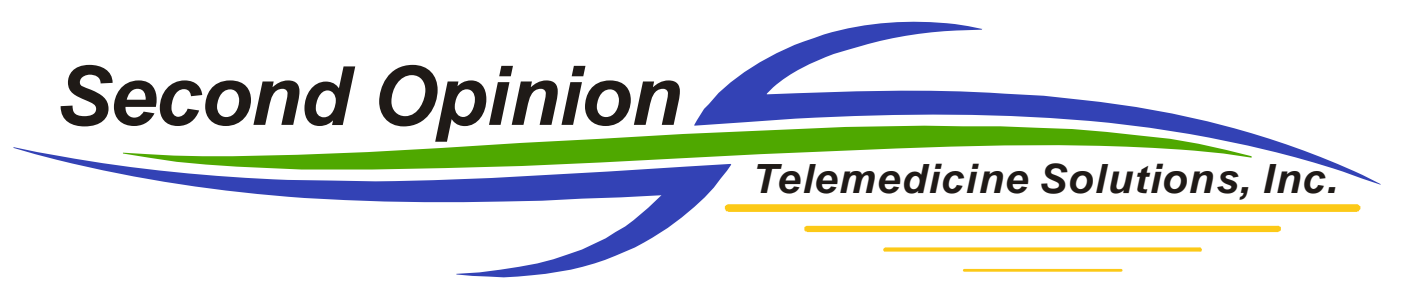

# **Configure / Setup Eye-Fi Wireless File Transfer Adapter**

Configuring an Eye-Fi Wireless File Transfer adapter for the first time can be a little challenging however, if you follow the steps outlined below, you will have it up and running in no time with little or no frustration.

**Note:** You must be connected to the Internet to setup / change the configuration of an Eye-Fi card.

## **Step 1: Setup Eye-Fi Account and Activate Card**

Follow the instruction included with the Eye-Fi adapter to create an Eye-Fi account and to initialize the Eye-Fi card. Once the Eye-Fi card has been activated, **Click** the **Configure** button.

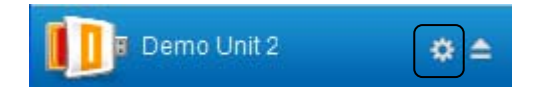

**Step 2: Setup the Network to use to transfer files** 

There are three different Network Options; Private Network, Direct Mode and Public Hotspots.

**Private Networks** are used to connect the Eye-Fi card / digital camera to an existing private wireless network. Once connected, images and video clips captured in the camera will use this network to transfer items from the camera to the location configured in the card.

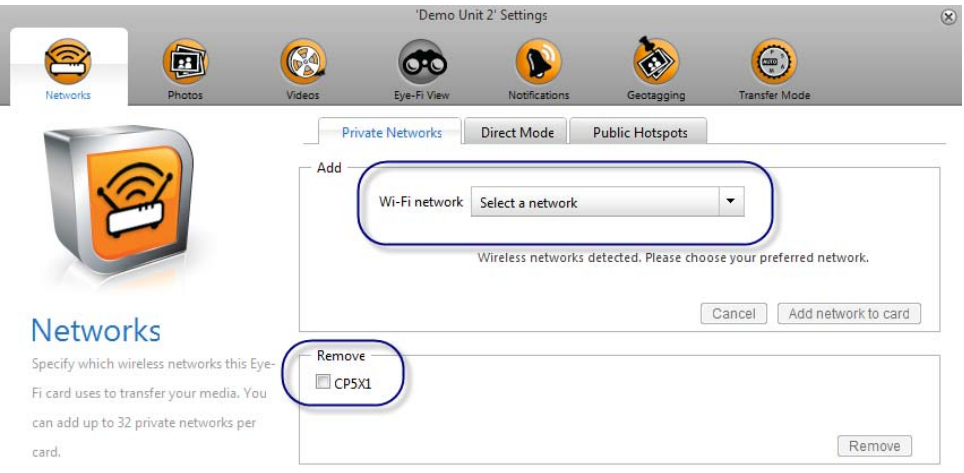

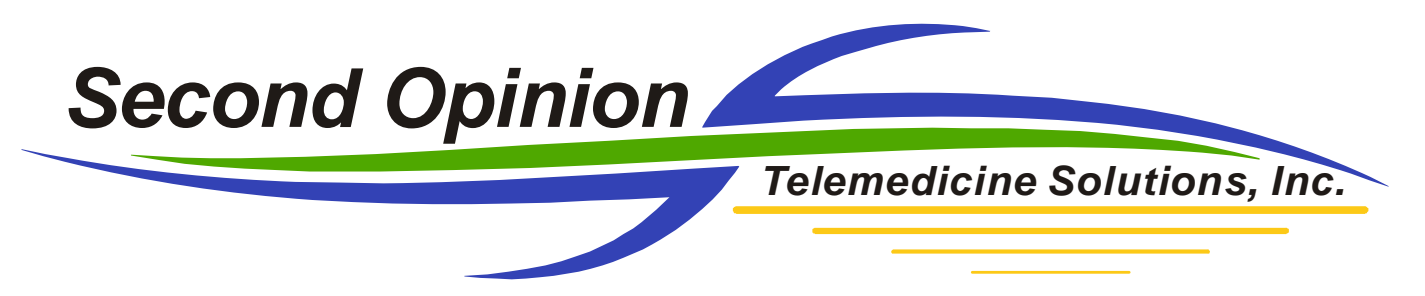

**Direct Mode**, allows the Eye-Fi card / digital camera to act as a private hotspot. In this configuration, the computer wirelessly connects to the camera to transfer items from the camera. Direct Mode is not available on all models of the Eye-Fi cards.

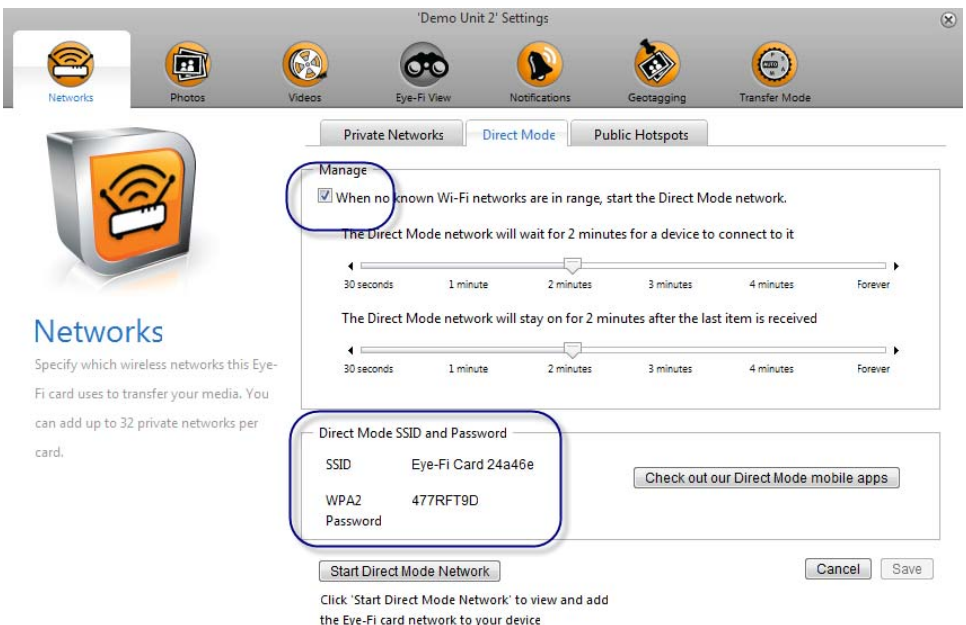

Public Hotspots Mode is a premium service offered by Eye-Fi that connects an Eye-Fi card to public hotspots to share images.

**Note:** Once setup and configured, the Eye-Fi card does not require an Internet connection to operate and transfer images.

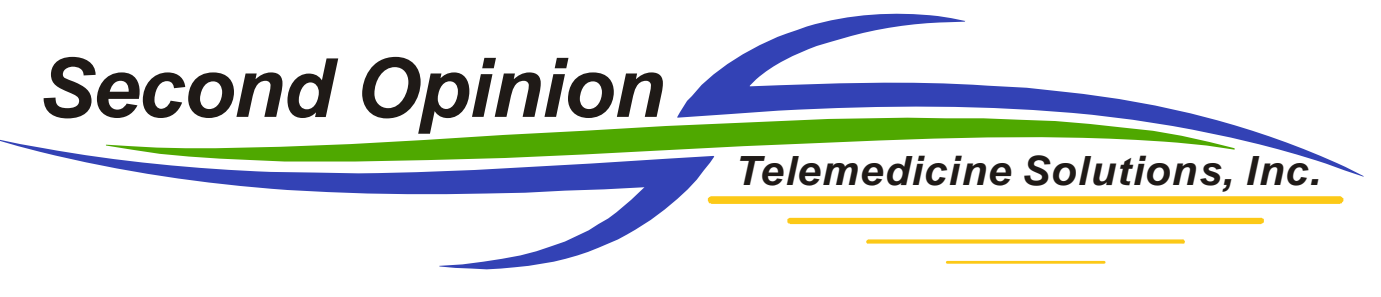

#### **Step 3: Setup the Upload File Locations**

**Note:** To setup the Upload File Locations for the Eye-Fi card, it is important that you know the file locations configured in the Image Import Manager utility. If you are unfamiliar with the Image Import Manager utility, or are unsure of the specific file locations defined in this utility, please refer to the Image Import Manger instruction sheet for additional information.

### **Photos**

It is important to change the Upload File Location to a Folder that is being monitored by the Image Import Manager utility.

After defining the default upload file location, it is important to select, **Do not create date-based subfolders**. With this checked, the individual photos will be transferred to the location being monitored and will be processed appropriately. If it is not checked, each time items are transferred to the computer a new subfolder will be created. This will prevent the Image Import Manager utility from seeing the newly transferred photos and therefore, will not be processed.

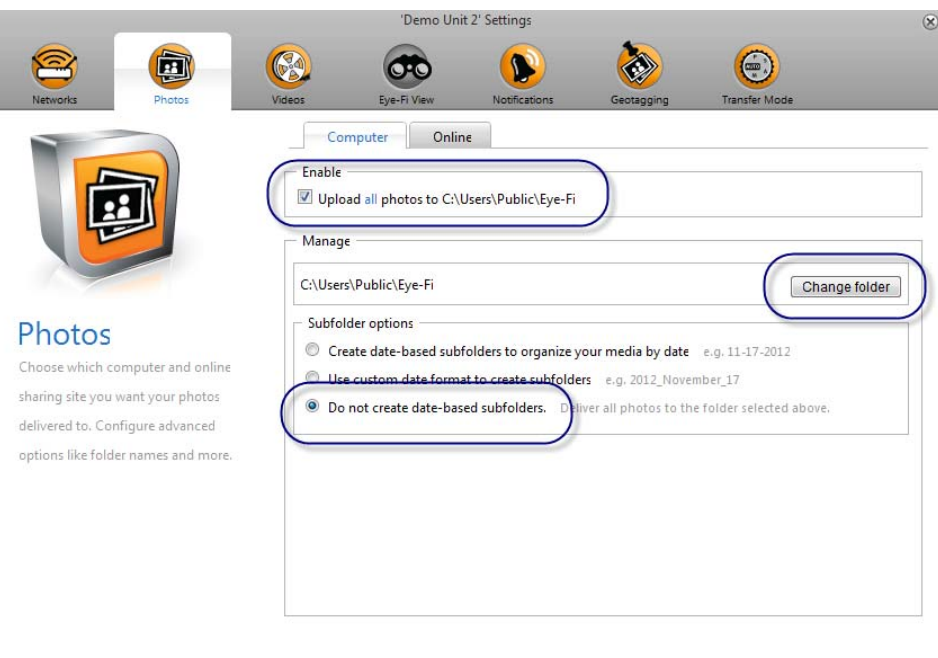

Cancel | Save

## **RAW Images**

Certain models of Eye-Fi cards, support the capture and transfer of RAW formatted images. The process to setup the Upload Location is the same as for Photos.

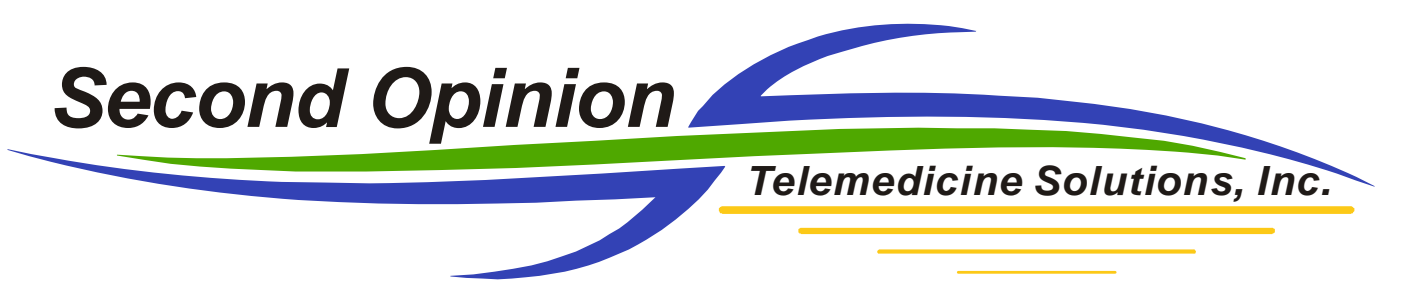

#### **Videos**

It is important to change the Upload File Location to a Folder that is being monitored by the Image Import Manager utility.

After defining the default upload file location, it is important to select, **Do not create date-based subfolders**. With this checked, the individual videos will be transferred to the location being monitored and will be processed appropriately. If it is not checked, each time items are transferred to the computer a new subfolder will be created. This will prevent the Image Import Manager utility from seeing the newly transferred videos and therefore, will not be processed.

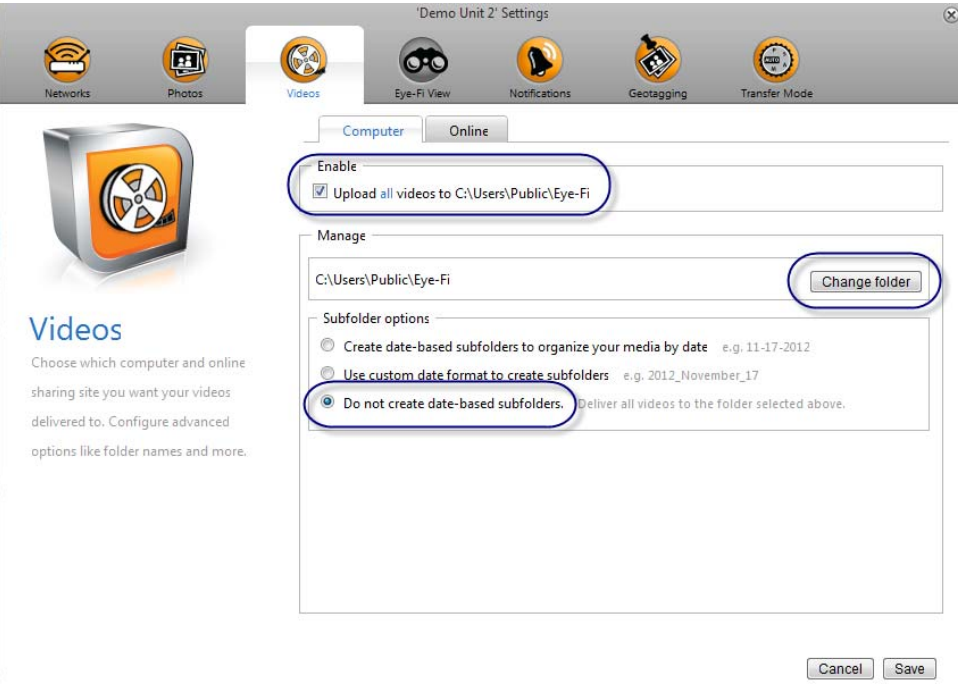

## **Step 4: Configuring the manual import utility**

If for some reason the captured photos and videos in the camera do not transfer to the computer, just like any other memory card, you can always remove the SD card from the camera and insert it into the computer to manually import the items. In this scenario there are a couple of ways to process these items. You can open the memory card up, select all of the items and "drag and drop" into a Folder that is being monitored by the Image Import Manager.

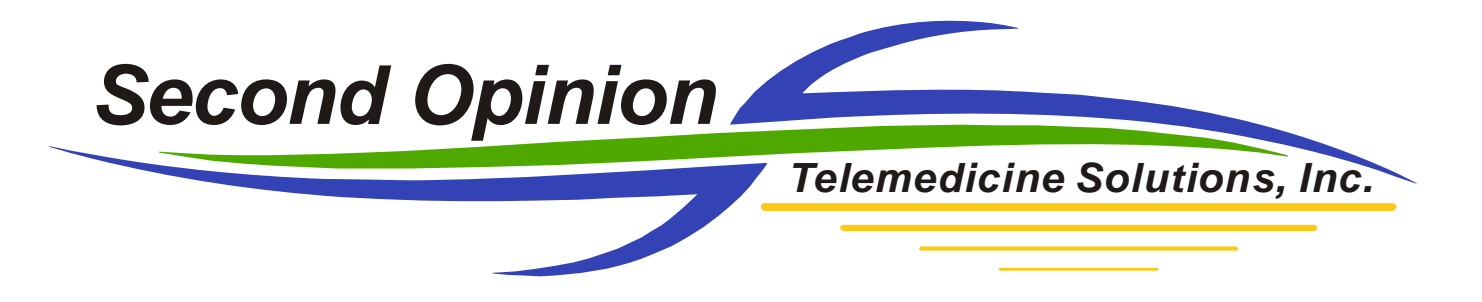

The second way is to use the Image Import Utility included in Windows. The first time you use this utility is very important that you adjust a couple of the settings. **Click More options**, change the **Import to:** file location to a Folder being monitored by the Image Import Manager utility, and make sure the **Folder name:** is set to (None). Lastly, make sure nothing is selected in the **Other options:** section. **Click OK** and continue the import process. Just like using the Eye-Fi card, the items will be transferred to a monitored file location, processed, saved into the current Patient Folder and deleted.

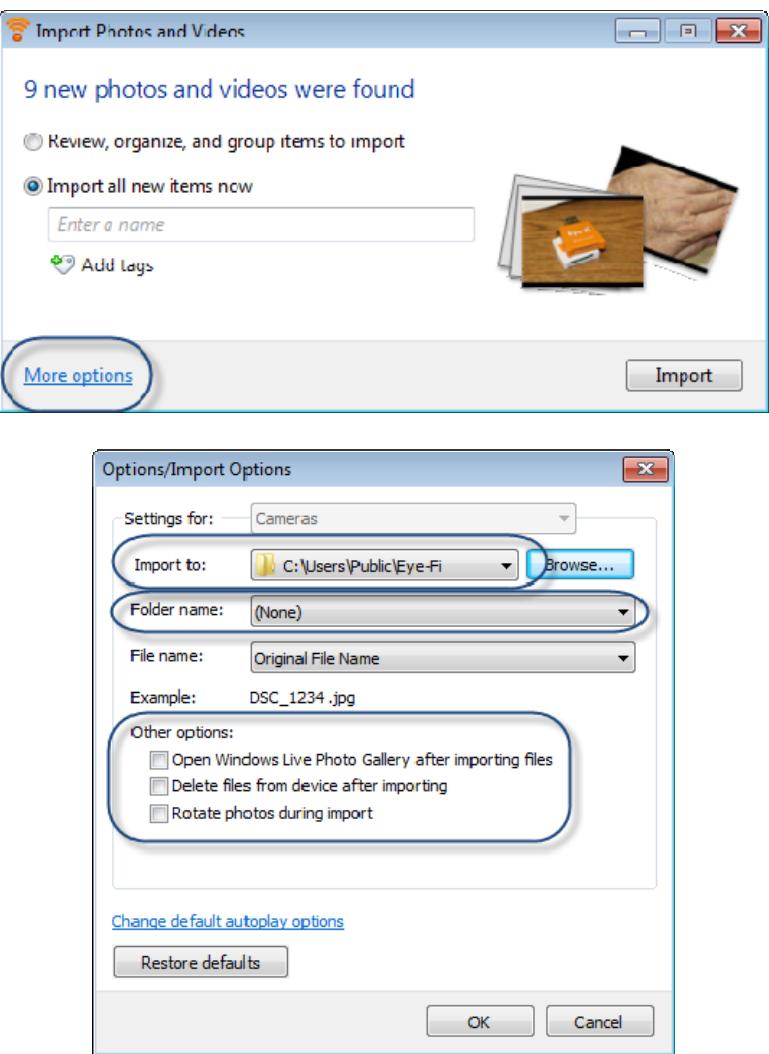

If there are any questions with any of the information contained in this document please contact technical support.